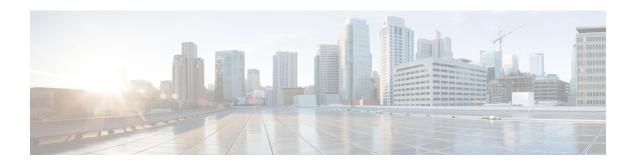

## **Phone Resets and Restarts**

This chapter provides information to reset or restart devices without updating any attributes. Use this procedure if a problem arises, and you must reset or restart the phones with a bulk transaction. You can locate phones that you want to reset using either a query or a custom file.

- Reset or Restart Phone Using Query, page 1
- Reset or Restart Phone Using Custom File, page 3
- Wipe or Lock Phones Using Query, page 4
- Wipe or Lock Phones Using Custom File, page 6

# **Reset or Restart Phone Using Query**

You can create a query to locate phones that you want to reset or restart.

#### **Procedure**

- **Step 1** Choose **Bulk Administration** > **Phones** > **Reset/Restart Phones** > **Query**. The **Reset/Restart Phones Configuration** window displays.
- **Step 2** From the first **Find Phones where** drop-down list box, choose one of the following criteria:
  - Device Name
  - Description
  - Directory Number
  - Calling Search Space
  - Device Pool
  - Device Type
  - Call Pickup Group
  - LSC Status
  - Authentication String

- Device Protocol
- Security Profile
- Common Device Configuration

From the second **Find Phone where** drop-down list box, choose one of the following criteria:

- · begins with
- · contains
- is exactly
- · ends with
- is empty
- is not empty
- **Step 3** Specify the appropriate search text, if applicable.
  - To find all phones that are registered in the database, click **Find** without entering any search text.
- **Step 4** To further define your query, you can choose AND or OR to add multiple filters and repeat Step 2, on page 1 and Step 3, on page 2.
- Step 5 Click Find.

A list of discovered templates displays by

- Device Name
- Description
- Device Pool
- Device Protocol
- Status
- IP Address
- **Step 6** From the list of records, click the device name that matches your search criteria.
- **Step 7** Click one of the following options:
  - Reset—To reset (power-cycle) the phones
  - Restart—To reset phones without power-cycling
  - Apply Config—To reset only the settings that have changed since the last reset
- **Step 8** In the Job Information area, enter the Job description.
- **Step 9** Choose an insert method. Do one of the following:
  - a) Click **Run Immediately** to insert phone records immediately.
  - b) Click Run Later to insert phone records at a later time.
- **Step 10** To create a job for inserting the phone records, click **Submit**.

To schedule this job, activate this job, or both, use the **Job Configuration** window.

### **Related Topics**

BAT Log Files Manage Scheduling Jobs

# **Reset or Restart Phone Using Custom File**

You can create a custom file of phones that you want to reset or restart using a text editor. You can use either device names or directory numbers in the custom file.

### **Before You Begin**

- 1 Create a text file that lists one of these details for the phones that you want to reset or restart:
  - Device names
  - Description
  - · Directory numbers

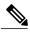

Note

Put each item on a separate line in the text file.

2 Upload the file to the first node of Cisco Unified Communications Manager.

#### **Procedure**

- Step 1 Choose Bulk Administration > Phones > Reset/Restart Phones > Custom File.
  The Reset/Restart Phones Custom Configuration window displays.
- **Step 2** In the **Update Phones where** drop-down list box, choose the type of custom file that you have created from one of the following criteria:
  - Device Name
  - Directory Number
  - Description
- Step 3 In the list of custom files, choose the filename of the custom file for this update and then click Find.

  Caution If no information is entered into the query text box, the system resets or restarts all phones.
- **Step 4** Click one of the following
  - Reset—To reset (power-cycle) the phones
  - Restart—To reset phones without power-cycling
  - Apply Config—To reset only the settings that have changed since the last reset

- **Step 5** In the **Job Information** area, enter the Job description.
- **Step 6** Choose an insert method. Do one of the following:
  - a) Click **Run Immediately** to insert phone records immediately.
  - b) Click **Run Later** to insert phone records at a later time.
- Step 7 To create a job for inserting the phone records, click Submit.

  To schedule and/or activate this job, use the Job Configuration window.

## **Related Topics**

BAT Log Files Manage Scheduling Jobs Upload File to Server

# Wipe or Lock Phones Using Query

You can create a query to locate phones that you want to wipe and/or lock.

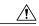

Caution

The wipe operation cannot be undone. You should only perform this operation when you are sure you want to reset the phone to its factory settings.

#### **Procedure**

- Step 1 Choose Bulk Administration > Phones > Wipe and Lock Phones > Query.
  - The Wipe and Lock Phones Configuration window displays.
- **Step 2** From the first **Find Phones where** drop-down list box, choose one of the following criteria:
  - Device Name
  - Description
  - Directory Number
  - Calling Search Space
  - Device Pool
  - Device Type
  - Call Pickup Group
  - LSC Status
  - · Authentication String
  - Device Protocol
  - Security Profile
  - Common Device Configuration

From the second **Find Phone where** drop-down list box, choose one of the following criteria:

- · begins with
- · contains
- · is exactly
- · ends with
- is empty
- is not empty
- **Step 3** Specify the appropriate search text, if applicable.
  - To find all phones that are registered in the database, click **Find** without entering any search text.
- **Step 4** To further define your query, you can choose AND or OR to add multiple filters and repeat Step 2 and Step 3.
- Step 5 Click Find.

A list of discovered templates displays by

- Device Name
- Description
- Device Pool
- Device Protocol
- Status
- IP Address
- **Step 6** From the list of records, click the device name that matches your search criteria.
- **Step 7** Click one of the following options:
  - Lock—To lock the phones
  - Wipe—To wipe the phones
  - Wipe and Lock—To wipe and lock the phones

**Note** If a phone does not support the functionality you have chosen, the transaction will fail for that phone. It will also fail if the functionality has already been requested for the phone.

- **Step 8** In the Job Information area, enter the Job description.
- **Step 9** Choose an insert method. Do one of the following:
  - a) Click **Run Immediately** to wipe or lock phones immediately.
  - b) Click **Run Later** to wipe or lock phones at a later time.
- **Step 10** To create a job for locking and/or wiping the phones, click **Submit**.

To schedule and/or activate this job, use the **Job Configuration** window.

## **Wipe or Lock Phones Using Custom File**

You can create a custom file of phones that you want to wipe and/or lock using a text editor. You can use either device names or directory numbers in the custom file.

### **Before You Begin**

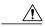

Caution

The wipe operation cannot be undone. You should only perform this operation when you are sure you want to reset the phone to its factory settings.

- 1 Create a text file that lists one of these details for the phones that you want to wipe and/or lock:
  - Device names
  - Description
  - Directory numbers

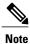

Put each item on a separate line in the text file.

2 Upload the file to the first node of Cisco Unified Communications Manager.

### **Procedure**

- Step 1 Choose Bulk Administration > Phones > Wipe and Lock Phones > Custom File.
  The Wipe and Lock Phones Configuration window displays.
- **Step 2** In the **Update Phones where** drop-down list box, choose the type of custom file that you have created from one of the following criteria:
  - Device Name
  - · Directory Number
  - Description
- Step 3 In the list of custom files, choose the filename of the custom file for this update and then click Find.

  Caution If no information is entered into the query text box, the system wipes or locks all phones.
- **Step 4** Click one of the following:
  - Lock—To lock the phones
  - Wipe—To wipe the phones
  - Wipe and Lock—To wipe and lock the phones

**Note** If a phone does not support the functionality you have chosen, the transaction will fail for that phone. It will also fail if the functionality has already been requested for the phone.

- **Step 5** In the **Job Information** area, enter the Job description.
- **Step 6** Choose an insert method. Do one of the following:
  - a) Click **Run Immediately** to wipe or lock phones immediately.
  - b) Click **Run Later** to wipe or lock phones at a later time.
- **Step 7** To create a job for locking and/or wiping the phones, click **Submit**. To schedule and/or activate this job, use the **Job Configuration** window.

Wipe or Lock Phones Using Custom File